## **How to Update Applicant's Personal Profile**

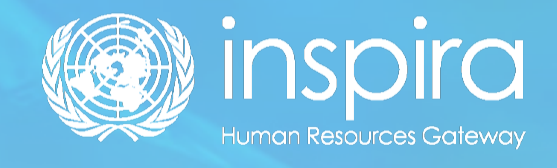

## **How to Update Applicant's Personal Profile**

- 1. Once you have created your account, log into Inspira.un.org
- 2. Enter your "User ID" and "Password" and the below page will appear:

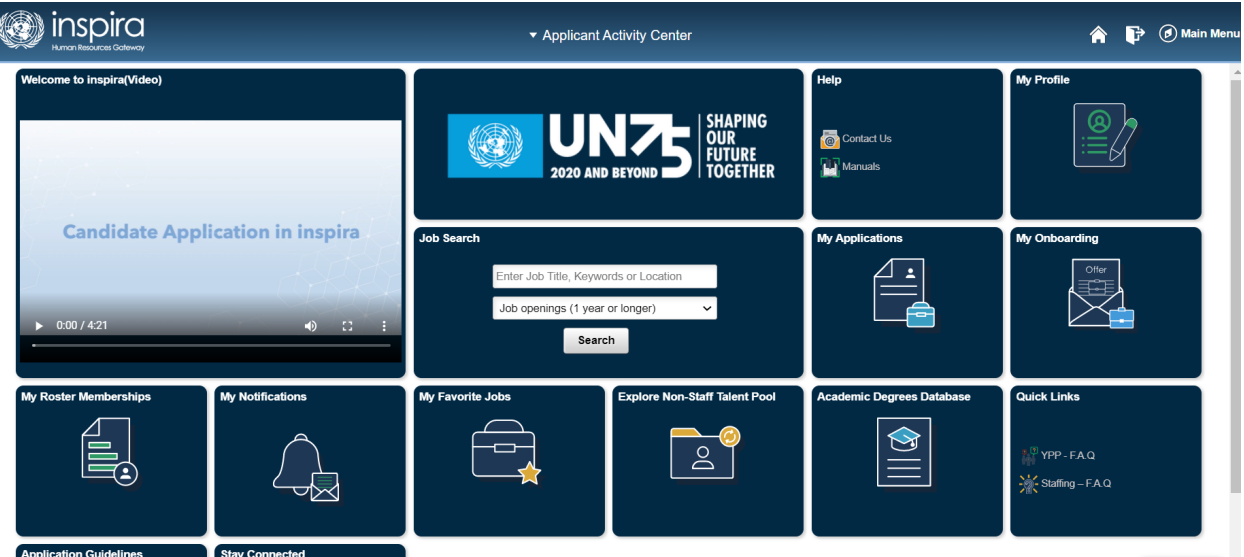

3. Third Step is to click on "My Profile" for updating your profile, the below page will appear:

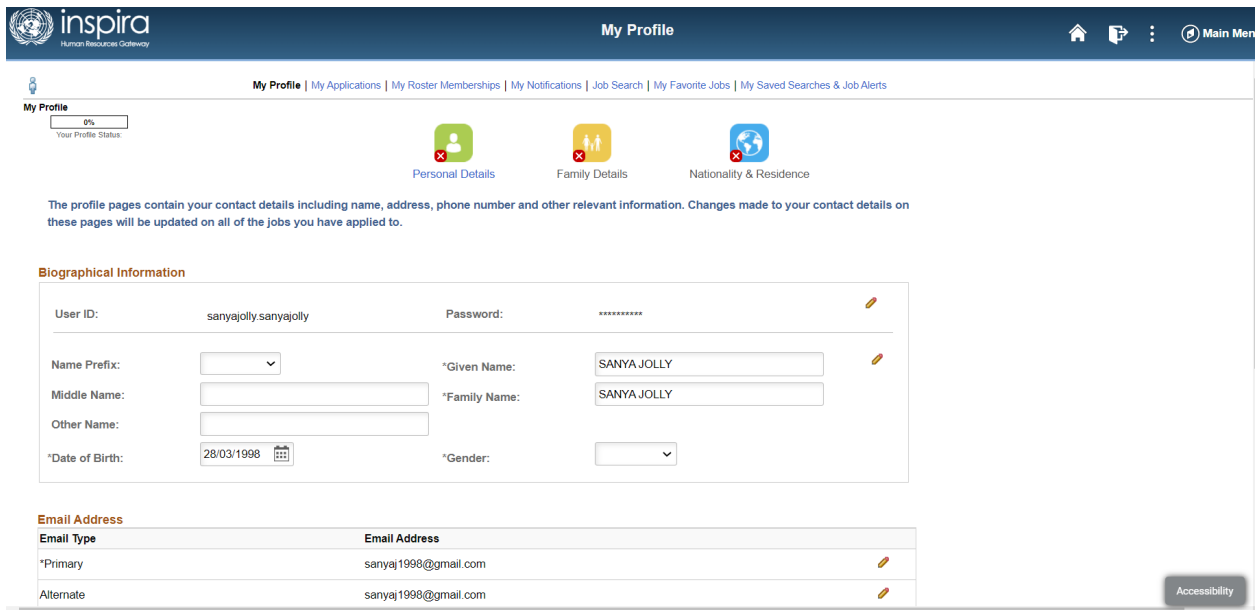

4. Fourth Step is to enter details in the first section i.e., "Personal Details" and further click on "Save" and "Next."

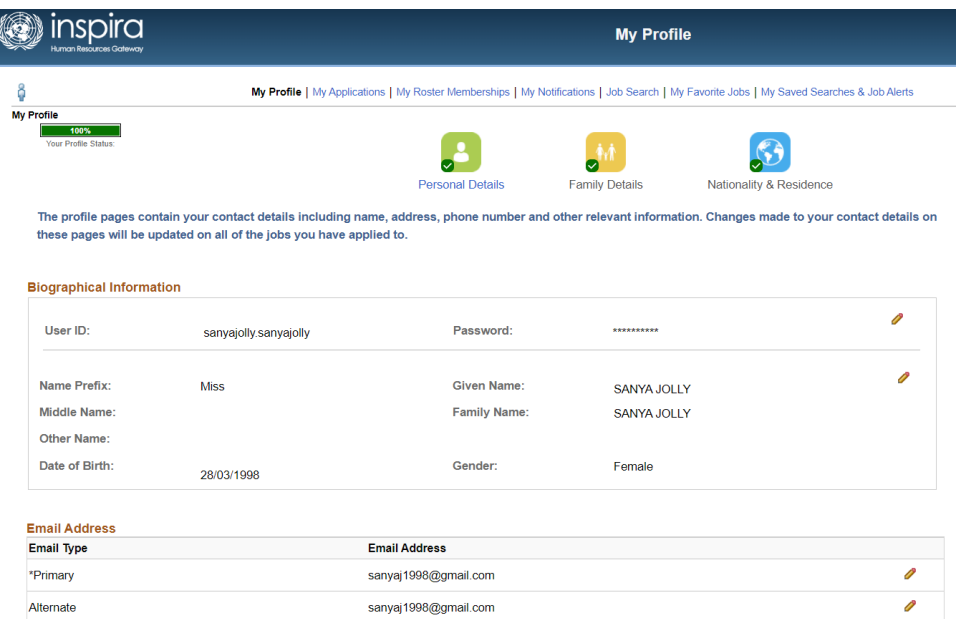

5. Fifth Step is to enter the details in the second section i.e., "Family Details" and further click on "Save and "Next."

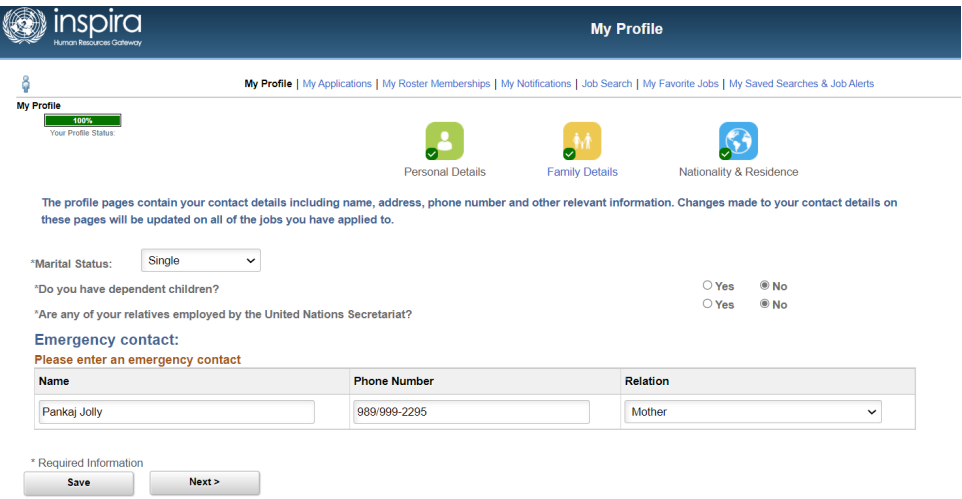

6. The last section is of "Nationality and Residence," fill in the details as per the last two sections and click on "Save."

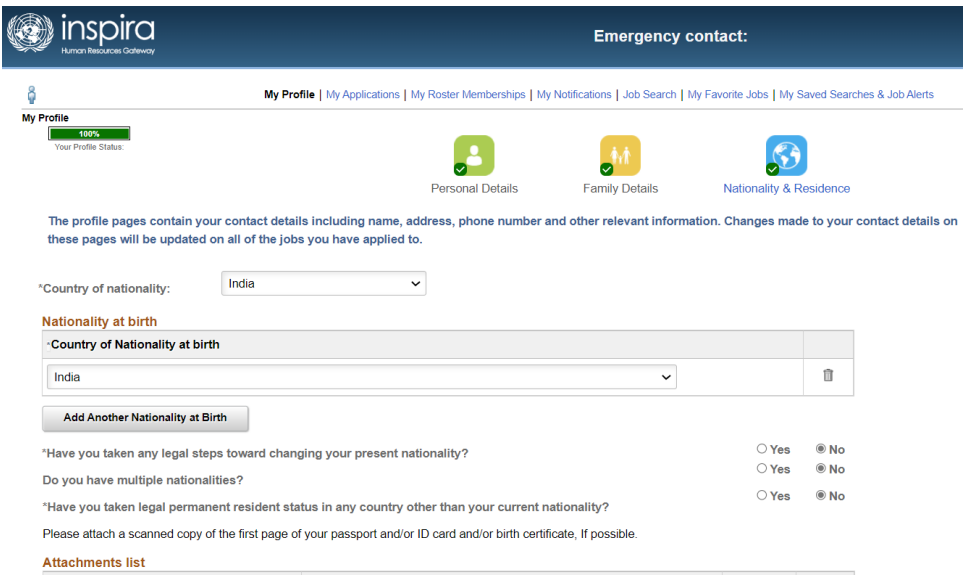

Once you fill in all the details and click on "Save" your profile will be complete:

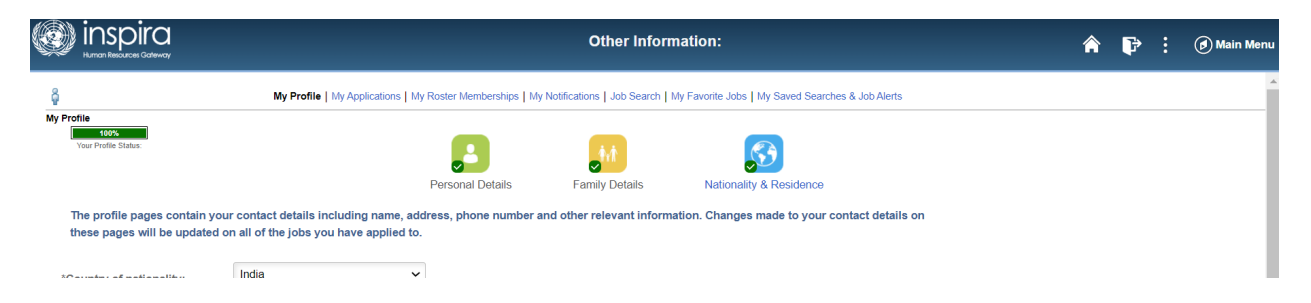